# **BD Stem Cell Enumeration Application Guide**

**for BD FACSCalibur Flow Cytometers**

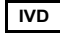

**IVD** For In Vitro Diagnostic Use  $\epsilon$ 

**bdbiosciences.com** 23-11206-01 Rev. 01 12/2011

> **Becton, Dickinson and Company BD Biosciences** 2350 Qume Dr. San Jose, CA 95131 USA Tel 877.232.8995 Fax 408.954.2347 ClinicalApplications@bd.com

**BENEX Limited EC REP**

Rineanna House Shannon Free Zone Shannon, County Clare Ireland Tel 353.61.472920 Fax 353.61.472907

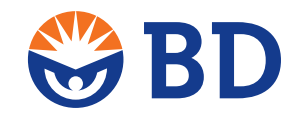

**BD Biosciences European Customer Support** Tel 32.2.400.98.95 Fax 32.2.401.70.94 help.biosciences@europe.bd.com

#### **Copyrights**

© 2011, Becton, Dickinson and Company. All rights reserved. No part of this publication may be reproduced, transmitted, transcribed, stored in retrieval systems, or translated into any language or computer language, in any form or by any means: electronic, mechanical, magnetic, optical, chemical, manual, or otherwise, without prior written permission from Becton, Dickinson and Company.

The information in this guide is subject to change without notice. BD Biosciences reserves the right to change its products and services at any time to incorporate the latest technological developments. Although this guide has been prepared with every precaution to ensure accuracy, BD Biosciences assumes no liability for any errors or omissions, nor for any damages resulting from the application or use of this information. BD Biosciences welcomes customer input on corrections and suggestions for improvement.

#### **Trademarks**

CONTRAD is a registered trademark of Decon Labs, Inc.

Mac is a trademark of Apple, Inc., registered in the US and other countries.

BD, BD Logo, and all other trademarks are property of Becton, Dickinson and Company. © 2011 BD

#### **Regulatory Information**

For In Vitro Diagnostic Use.

Class 1 Laser Product.

#### **Notice**

BD Biosciences delivers software and workstations that are intended for running the instruments supplied by BD Biosciences. It is the responsibility of the buyer/user to ensure that all added electronic files including software and transport media are virus free. If the workstation is used for Internet access or purposes other than those specified by BD Biosciences, it is the buyer/user's responsibility to install and maintain up-to-date virus protection software. BD Biosciences does not make any warranty with respect to the workstation remaining virus free after installation. BD Biosciences is not liable for any claims related to or resulting from buyer/user's failure to install and maintain virus protection.

#### **History**

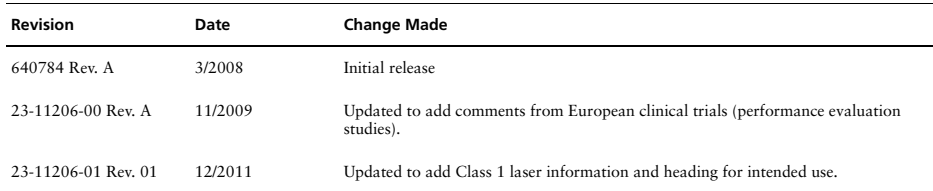

# **Contents**

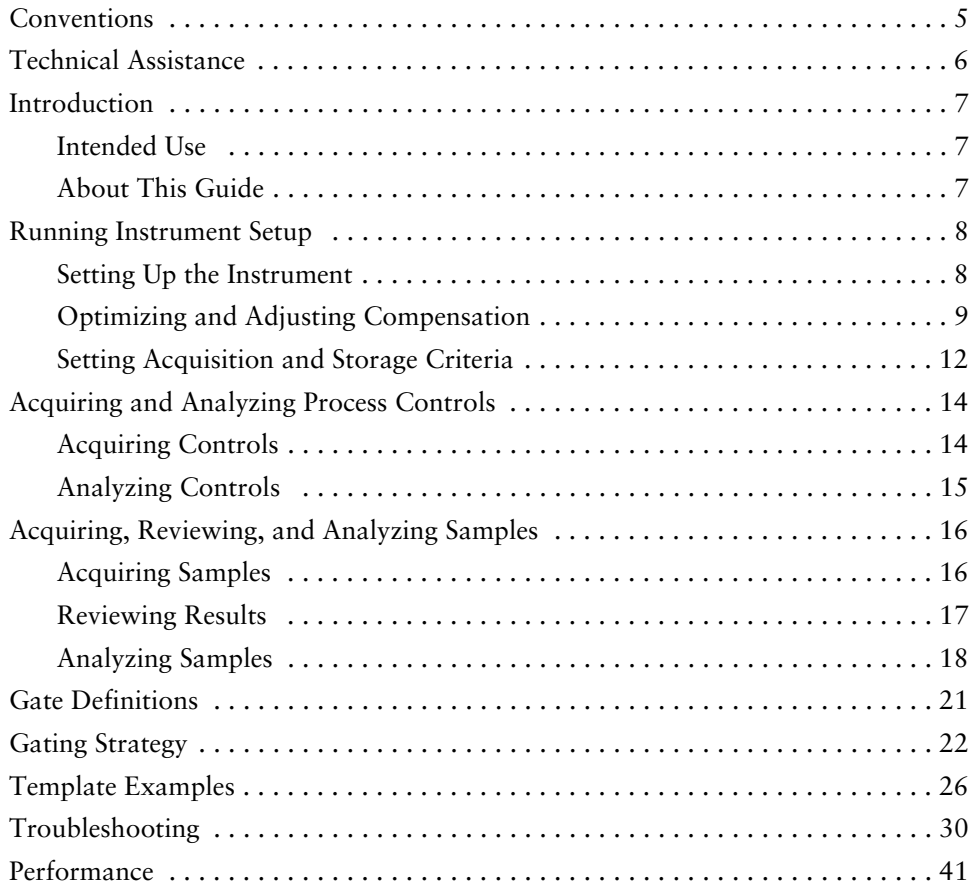

## <span id="page-4-0"></span>**Conventions**

The following tables list conventions in this guide. [Table 1](#page-4-1) lists the symbols that are used in this application guide or on safety labels to alert you to a potential hazard. Text and keypad conventions are shown in [Table 2.](#page-4-2)

<span id="page-4-1"></span>Table 1 Hazard symbols<sup>1</sup>

|             | Symbol Meaning                                                                                                    |
|-------------|----------------------------------------------------------------------------------------------------|
| $\triangle$ | <b>CAUTION</b> hazard or unsafe practice that could result in material<br>damage, data loss, minor or severe injury, or death |

1. This symbol appears on the instrument with the mandatory yellow background per requirement of the applicable standard.

<span id="page-4-2"></span>**Table 2** Text and keypad conventions

| Convention      | Use                                                                                         |
|-----------------|---------------------------------------------------------------------------------------------|
| $\Box$ Tip      | highlights features or hints that can save time and prevent difficulties                    |
| <b>NOTE</b>     | describes important features or instructions                                                |
| Italics         | highlight book titles and new or unfamiliar terms on their first<br>appearance in the text. |
| $\Box$          | identify screen keys, for example, [Run]                                                    |
| <b>MM/DD/YY</b> | indicates the date, in month, day, year; eg, 08/09/06                                       |
| HH:MM:SS        | indicates time, in hours, minutes, seconds; eg, 13:23:48                                    |

## <span id="page-5-0"></span>**Technical Assistance**

For technical questions or assistance in solving a problem:

- See [Troubleshooting on page 30](#page-29-0).
- Read the section of the *BD FACSCalibur Instructions for Use*, or the *BD CellQuest* or *BD CellQuest Pro Software Reference Manual* specific to the operation you are performing.

If additional assistance is required, contact your local BD Biosciences technical support representative or supplier. Visit our website, bdbiosciences.com, for up-to-date contact information.

When contacting BD Biosciences, have the following information available:

- Product name, part number, and serial number
- Any error messages
- Details of recent system performance

### <span id="page-6-1"></span><span id="page-6-0"></span>**Intended Use**

The BD Stem Cell Enumeration (SCE) kit provides simultaneous enumeration of viable dual-positive CD45+/CD34+ hematopoietic stem cell populations in CD34+ absolute counts (cells/ $\mu$ L) as well as the percentage of the total viable leucocyte count that is CD34+ (%CD34). The following specimens can be analyzed with this kit: normal and mobilized peripheral blood, fresh and thawed leucopheresis products, fresh and thawed bone marrow, and fresh and thawed cord blood. The kit is intended for in vitro diagnostic (IVD) use on either a BD FACSCalibur™ flow cytometer using BD CellQuest™ or BD CellQuest™ Pro software or a BD FACSCanto II flow cytometer using BD FACSCanto clinical software.

#### <span id="page-6-2"></span>**About This Guide**

This guide provides instructions for acquiring and analyzing samples stained using the BD Stem Cell Enumeration kit on a BD FACSCalibur flow cytometer. The *BD Stem Cell Enumeration* CD included with this application guide contains acquisition and analysis templates created in BD CellQuest software v3.3 (OS 9) and BD CellQuest Pro software v4.0.2, v5.2.1, and v6.0 (OS 9, OS X, Intel-based Mac® Pro computer). The templates are based on the method featured in the Clinical and Laboratory Standards Institute H42-A2 approved guideline\* and include plots, regions, gates, statistics, and equations to determine the percentage of positive and the absolute number of CD34+ cells in stained samples. Instructions for both BD CellQuest and BD CellQuest Pro software are provided. See the *BD Stem Cell Enumeration Kit* package insert for staining instructions.

<sup>\*</sup> *Enumeration of Immunologically Defined Cell Populations by Flow Cytometry; Approved Guideline-Second Edition.* Wayne, PA: Clinical and Laboratory Standards Institute; 2007. CLSI document H42-A2.

<span id="page-7-0"></span>See the appropriate instrument, software, and reagent instructions for use for directions for setting up the BD FACSCalibur instrument.

### <span id="page-7-1"></span>**Setting Up the Instrument**

- **1** Start the BD FACSCalibur instrument and then turn on the computer.
- **2** Set up the cytometer using BD Calibrite™ beads and BD FACSComp™ software with 3-color or 4-color lyse/no-wash (LNW) settings. Verify that all parameters pass.

**NOTE** You can use either 3-color or 4-color LNW settings to set up the cytometer. The 4-color settings do not interfere with the assay.

See the *BD Calibrite Beads* package insert and the *BD FACSComp Software Reference Manual* for staining and setup instructions.

- **3** Quit BD FACSComp software.
- **4** Copy either the BD CellQuest Pro template or the BD CellQuest template from the *BD Stem Cell Enumeration* CD to your hard drive.

See [page 26](#page-25-1) and [page 28](#page-27-0) for examples of each template.

- **5** Launch BD CellQuest or BD CellQuest Pro software.
- **6** Select File > Open > BD SCE CQ Template 1.0 RevA or BD SCE CQ Pro Template 1.0 RevA.
- **7** Select Acquire **>** Connect to Cytometer.

If instrument settings have not been changed since the last BD FACSComp software run, go to [Optimizing and Adjusting Compensation](#page-8-0), [page 9](#page-8-1).

- **8** Select Cytometer **>** Instrument Settings.
	- Click Open in the Instrument Settings window.
	- Select BD Files **>** Instrument Settings Files. Click Open and navigate to *Calib File.LNW*. Double-click the file icon.

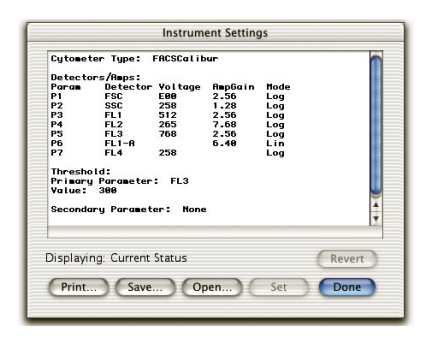

• Click Set, and then click Done.

## <span id="page-8-0"></span>**Optimizing and Adjusting Compensation**

<span id="page-8-1"></span>**1** Prepare the High process control, press RUN, put the control on the sample injection probe (SIP), and then press HI on the cytometer.

See the *BD Stem Cell Control* package insert for instructions on preparing the control.

**2** In the Acquisition Control window, select the Setup checkbox, and then click Acquire to begin instrument optimization.

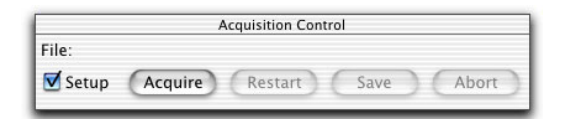

- <span id="page-8-2"></span>**3** Select Cytometer **>** Threshold.
	- In the Threshold window, change FL3 to FL1.
	- Monitor Plot 1 (FL1 vs SSC) while adjusting the FL1 threshold as necessary, to exclude debris without excluding any CD45 cells. See [Figure 1 on page 10](#page-9-0).

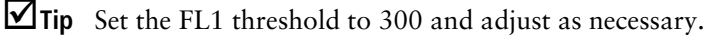

**Figure 1** Plot 1 (CD45 vs SSC)

<span id="page-9-0"></span>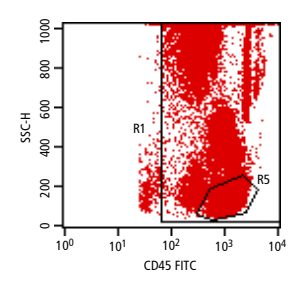

**4** Select Cytometer **>** Detectors/Amps.

Observe Plot 6 (FSC vs SSC dot plot, [Figure 2](#page-9-1)) and, if necessary, adjust the FSC gain in the Detectors/Amps window, so that the viable lymphocytes fall between channels 400 and 600.

**Figure 2** Plot 6 (FSC vs SSC)

<span id="page-9-1"></span>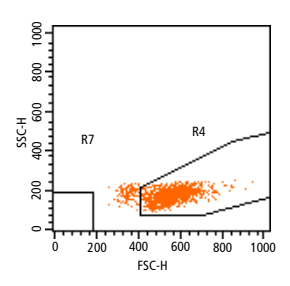

R7 is an acquisition exclusion gate used to exclude debris. R7 should not exceed FSC channel 200 and SSC channel 200 and should not encroach the lymphocyte population, or cells in this region will be excluded from the data file.

- **5** Select Cytometer **>** Compensation.
	- In the Compensation window, note the initial value for FL3–%FL2, and increase this value by 4 ([Figure 3 on page 11](#page-10-0)).

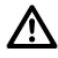

Failure to increase compensation can result in inaccurate data and an underestimation of viable CD34+ cells.

See [Troubleshooting](#page-29-0) for help with compensation.

<span id="page-10-0"></span>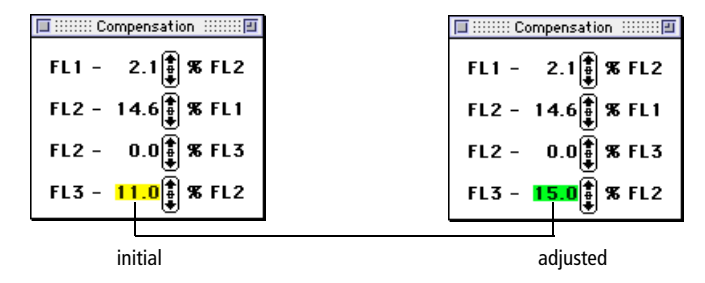

**Figure 3** Compensation window, initial and adjusted

• Observe the two 7-AAD v SSC plots [\(Figure 4](#page-10-1)). One is ungated and one is gated on the CD34 Total gate. Both plots display R8. Because this sample does not have 7-AAD in the tube, all CD34 cells fall in the negative gate (R8).

**Figure 4** 7-AAD vs SSC dot plots, gated and ungated

<span id="page-10-1"></span>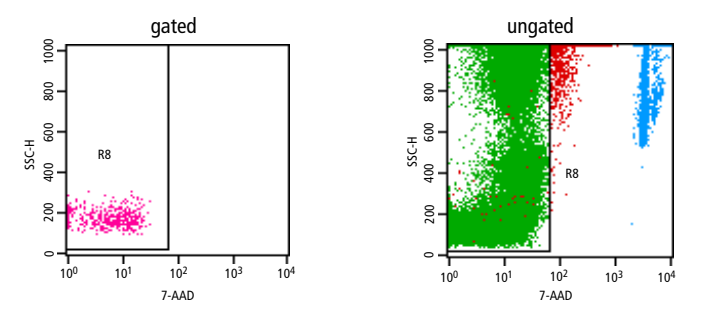

- On the ungated plot, adjust R8 to include all the 7-AAD<sup>-</sup> cells.
- On the gated plot, verify that the CD34 cells are all within R8. Adjust FL3–%FL2 compensation if any CD34+ cells are outside the gate.
- **6** Observe the remaining plots and adjust according to the description in [Gating Strategy on page 22.](#page-21-0)
- **7** In the Acquisition control window, select Pause, then Abort. Clear the Setup checkbox.

### <span id="page-11-0"></span>**Setting Acquisition and Storage Criteria**

Samples that complete acquisition in less than 15 minutes must meet the following conditions to be reported:

- At least 100 viable CD34 events
- At least 1,000 beads
- At least 75,000 viable CD45 events
- **1** To set acquisition and storage criteria, in the Parameter Description or Browser window, specify a file name and storage location for the data files.
- **2** Verify the following options in the Acquisition & Storage window.

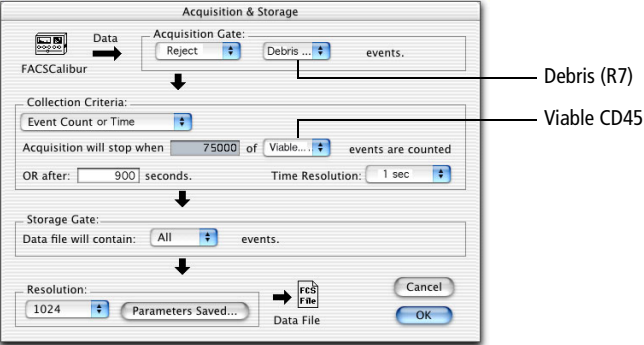

• Confirm the acquisition gate. Select to Reject Debris (R7) events.

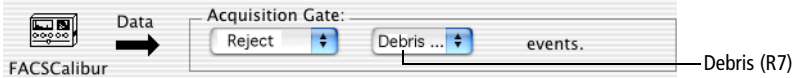

• Confirm the Collection Criteria. Select *Event Count or Time*. Enter 75,000 in the *Acquisition will stop when* field, and set the menu to

*Viable CD45 events are counted*. Enter 900 seconds in the *OR after*  field.

**NOTE** If the required number of events is not collected in 900 seconds (15 minutes), the software will stop acquisition and save the file.

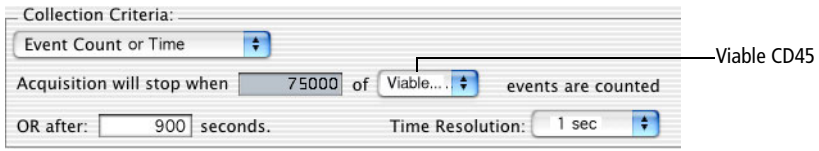

#### **Using Custom Keywords**

We recommend using the Custom Keywords option in both BD CellQuest and BD CellQuest Pro software to keep track of the BD Trucount<sup>TM</sup> bead count, the dilution factor, and the sample volume.

**NOTE** Information entered in these fields will be saved in the data file as long as these entries are made before the data file is acquired.

- **1** Open the BD Stem Cell Enumeration acquisition template.
- **2** Select Acquire > Custom Keywords.

**NOTE** The cytometer must be connected.

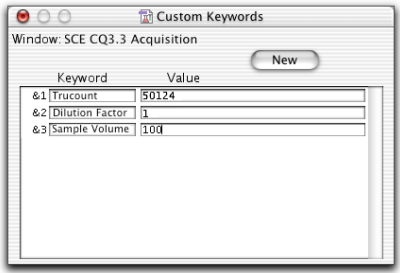

**3** Enter the correct bead count in the Trucount Value field.

**4** If the specimen was diluted, enter the dilution factor in the Dilution Factor Value field.

**NOTE** The Sample Volume value should be 100 at all times for this assay.

**5** Close the Custom Keywords window.

**NOTE** Do not click the New button in the window.

The BD Trucount bead count will be shown in the Gate Stats view header if you are working in OS 9. In OS X, the bead count will be shown after the document has been saved and then reopened.

**Tip** These values will be exported with the statistics for future calculations in your spreadsheet, but only if they are displayed in the Stats view.

## <span id="page-13-0"></span>**Acquiring and Analyzing Process Controls**

See the *BD Stem Cell Enumeration Kit* package insert for instructions on staining process controls.

## <span id="page-13-1"></span>**Acquiring Controls**

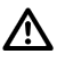

Due to the temperature requirements of this assay, the BD FACS™ Loader cannot be used to acquire samples.

- **1** Gently vortex the control and place it on the SIP.
- **2** Click Acquire.
	- For both the High and Low BD Stem Cell controls, acquire and save 75,000 CD45 events each.
	- For the BD Stem Cell control tube stained to test the 7-AAD reagent performance, acquire approximately 10,000 total events, click Pause,

and then click Save. (See the 7-AAD Reagent Performance section in the package insert.)

### <span id="page-14-0"></span>**Analyzing Controls**

- **1** Read the data file for the first control into the template.
- **2** For both the High and Low BD Stem Cell controls, move the right border of R8 against the lymphocytes, monocytes, and granulocytes.
- **3** Check each plot and verify that the gates enclose the appropriate populations.
- **4** Verify that results are within the established range for the process controls you are using.
- **5** For the BD Stem Cell control stained with the 7-AAD reagent, verify that most of the cells appear outside Region R8.

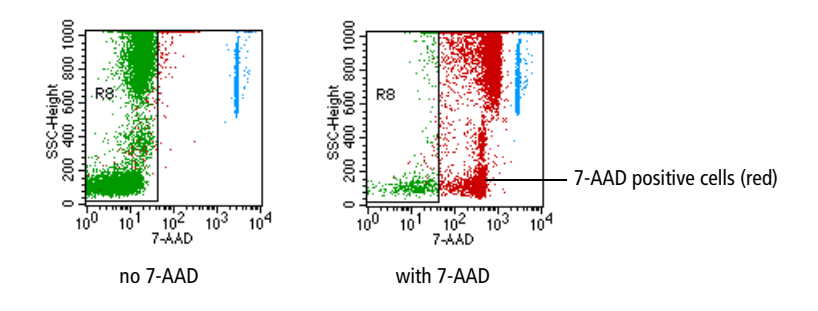

## <span id="page-15-0"></span>**Acquiring, Reviewing, and Analyzing Samples**

See the *BD Stem Cell Enumeration* kit package insert for instructions on staining cells.

## <span id="page-15-1"></span>**Acquiring Samples**

**Tip** For each sample, review the results and verify that the acquisition criteria have been met before acquiring the next sample, especially if sample volume is limited.

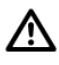

Due to the temperature requirements of this assay, the BD FACS™ Loader cannot be used to acquire samples.

**1** Display the Counters window to monitor the acquired events.

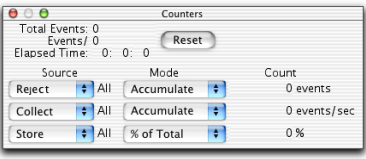

- **2** Gently vortex the sample and place it on the SIP.
- **3** On the cytometer, press RUN and then HI.
- **4** In the software, click Acquire.
	- **Tip** After acquisition, save the Experiment document so that it is available for analysis.

### <span id="page-16-0"></span>**Reviewing Results**

**1** Verify that the following conditions have been met.

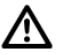

It is important that you verify that **all** of the following conditions have been met for samples that complete acquisition in less than 15 minutes.

- At least 100 viable CD34 events
- At least 1,000 beads
- At least 75,000 viable CD45 events
- **2** If less than 100 viable CD34 events were acquired, but the other acquisition criteria were met, do the following:
- **3** Change Acquisition and Storage settings to acquire 100 events in the viable CD34 gate.

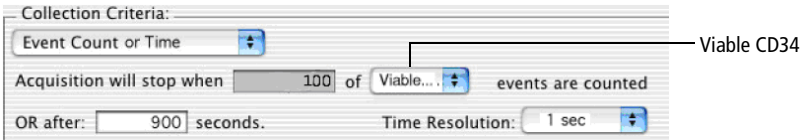

- **4** Continue to run the sample until 100 viable CD34 events are acquired.
- **5** Change the stopping criteria back to 75,000 viable CD45 events before continuing to the next sample.
- **6** Repeat the steps in [Acquiring Samples on page 16](#page-15-1) and [Reviewing Results](#page-16-0)  [on page 17](#page-16-0) for the remaining samples.

## <span id="page-17-0"></span>**Analyzing Samples**

Use this procedure if you are analyzing data with either BD CellQuest or BD CellQuest Pro software.

- **1** Read the data file for the first sample into the template.
- **2** Check each plot and verify that the gates enclose the appropriate populations.
- **3** Follow the appropriate steps based on the software you are using [\(page 18](#page-17-1) for BD CellQuest Pro software or [page 19](#page-18-0) for BD CellQuest software).

#### <span id="page-17-1"></span>**Analyzing Using BD CellQuest Pro Software**

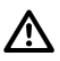

Do not delete regions from the plots by selecting them and then pressing the Backspace key. This will delete the regions from the document. The gates will become inactive and the Expression Editor calculations will disappear. If this does occur, reload the template.

<span id="page-17-2"></span>**1** Select the Trucount= text box by clicking the border (handles appear).

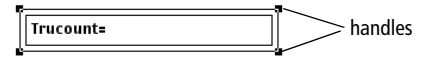

- **2** From the menu bar, select Statistics.
- **3** From the menu, select Edit Expression.

Alternatively, click the Expression Editor button  $\vec{h}$  in the tool palette.

<span id="page-17-3"></span>**4** In the Expression Editor, enter the numbers for the bead count (beads/ pellet).

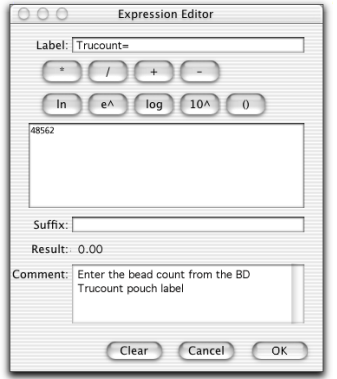

**5** To change the dilution factor, follow steps [1](#page-17-2) through [4](#page-17-3) for the dilution factor text box.

**NOTE** The default value for no dilution is 1.

/\ If the numbers for the sample dilution factor or BD Trucount beads/pellet are not entered exactly, results will be incorrect.

- **6** View the calculated results.
- **7** Print the analysis for your records.

#### <span id="page-18-0"></span>**Analyzing Using BD CellQuest Software**

If you are using BD CellQuest software with the BD CellQuest template, you must calculate results manually or export the statistics and calculate them using a spreadsheet validated by your laboratory. Follow this procedure to calculate statistics.

<span id="page-18-1"></span>**1** Enter the appropriate values from the Gate statistics into each of the following equations.

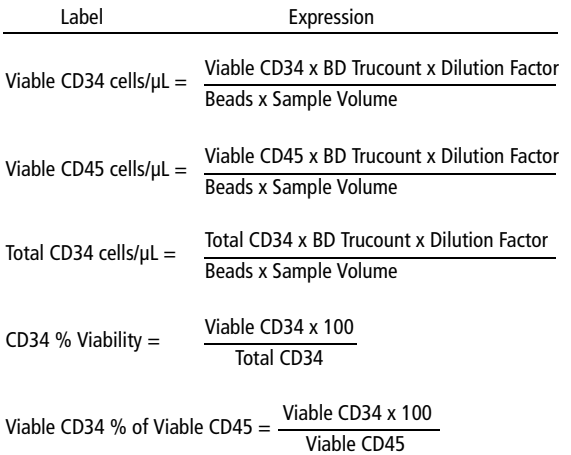

**NOTE** The values in the equations represent the gate names in the Gate Statistics view.

- **2** Enter the bead count from the BD Trucount pouch label.
- **3** Enter the dilution factor.
- <span id="page-19-0"></span>**4** Enter the sample volume (100 µL).
- Λ If the numbers for the BD Trucount beads/pellet or the dilution factor are not entered exactly, results will be incorrect.

Consider the following example:

The absolute number of viable CD34 cells in a sample with a dilution factor of 1, a bead count of 53,514 beads per tube, and the Gate statistics shown in [Figure 7 on page 27](#page-26-0) would be:

Viable CD34 cells/µL =  $\frac{1262 \times 53514 \times 1}{6937 \times 100}$  = 97.35/µL

**5** Repeat steps [1](#page-18-1) through [4](#page-19-0) for the remaining samples.

## <span id="page-20-0"></span>**Gate Definitions**

The plots and gating strategy for BD CellQuest and BD CellQuest Pro templates are the same. Results are automatically calculated by BD CellQuest Pro software, while BD CellQuest software requires manual calculation of results. [Figure 5](#page-20-1)  shows gate definitions for BD CellQuest and BD CellQuest Pro software.

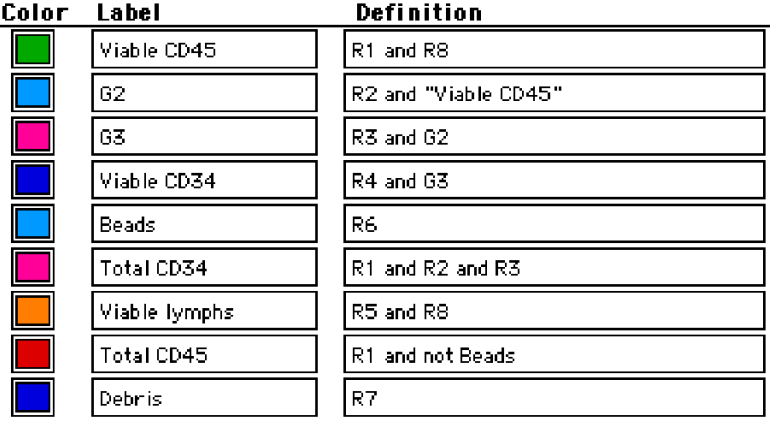

<span id="page-20-1"></span>**Figure 5** Gate definitions for BD CellQuest and BD CellQuest Pro software

## <span id="page-21-0"></span>**Gating Strategy**

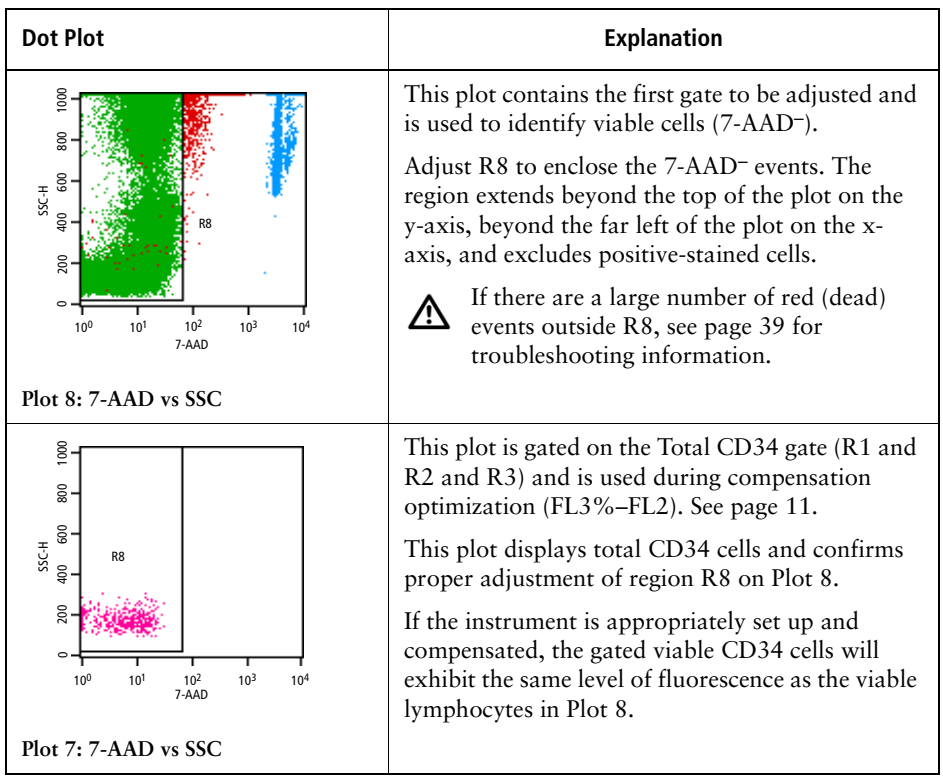

The following table explains the template gating strategy.

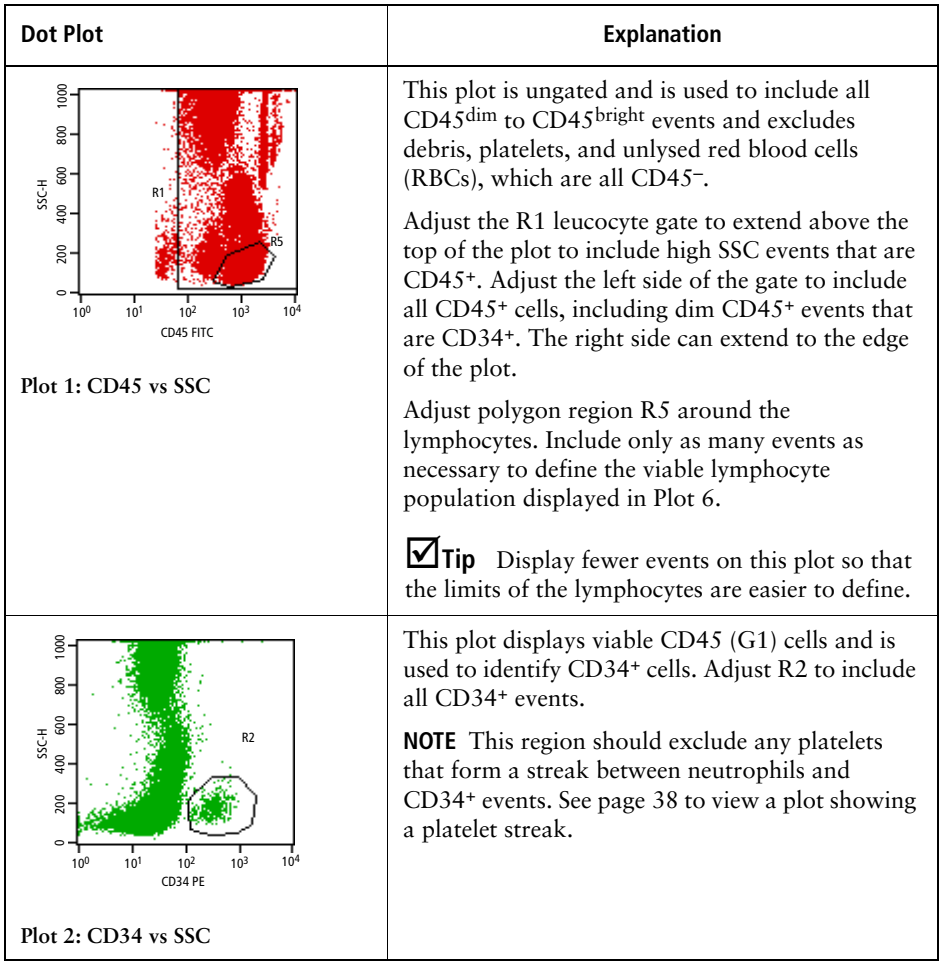

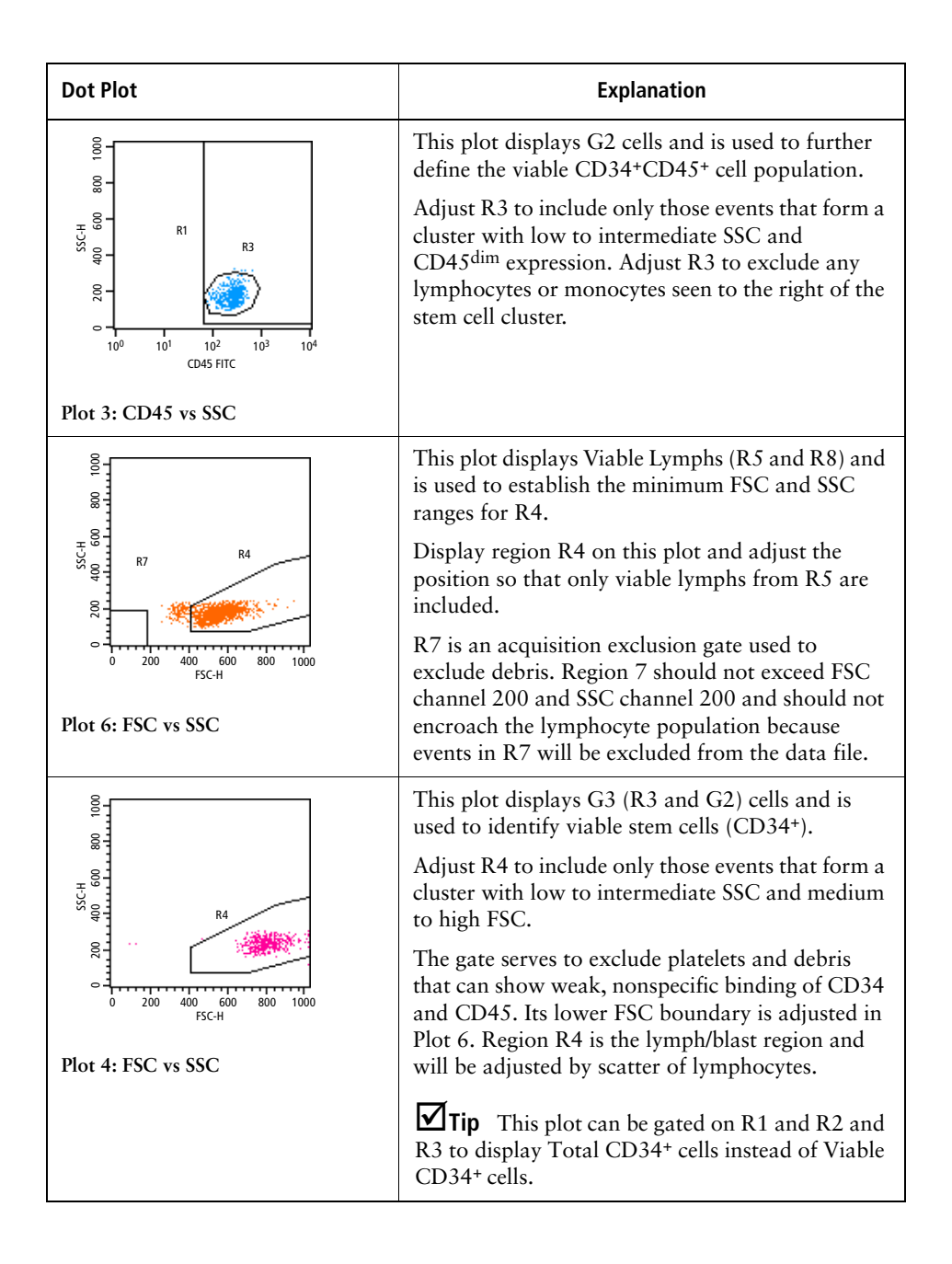

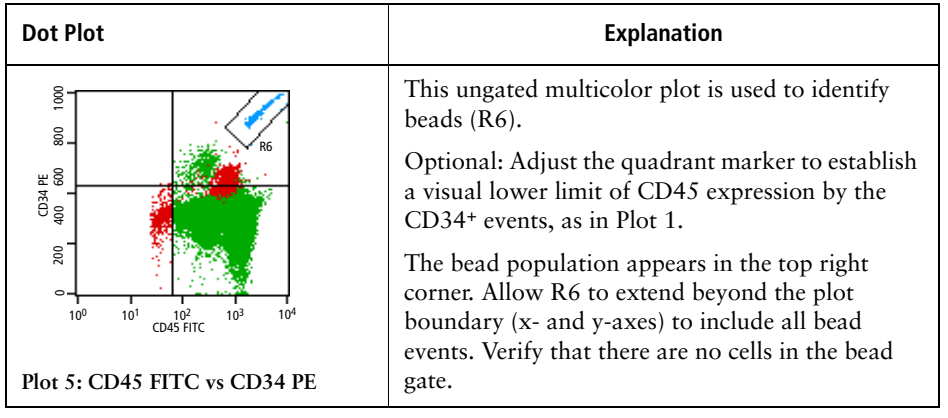

### <span id="page-25-0"></span>**Template Examples**

[Figure 6](#page-25-1) and [Figure 8](#page-27-0) show templates without data. [Figure 7](#page-26-0) shows example data for BD CellQuest software. [Figure 9](#page-28-0) shows example data for BD CellQuest Pro software.

<span id="page-25-1"></span>**Figure 6** BD CellQuest template without data

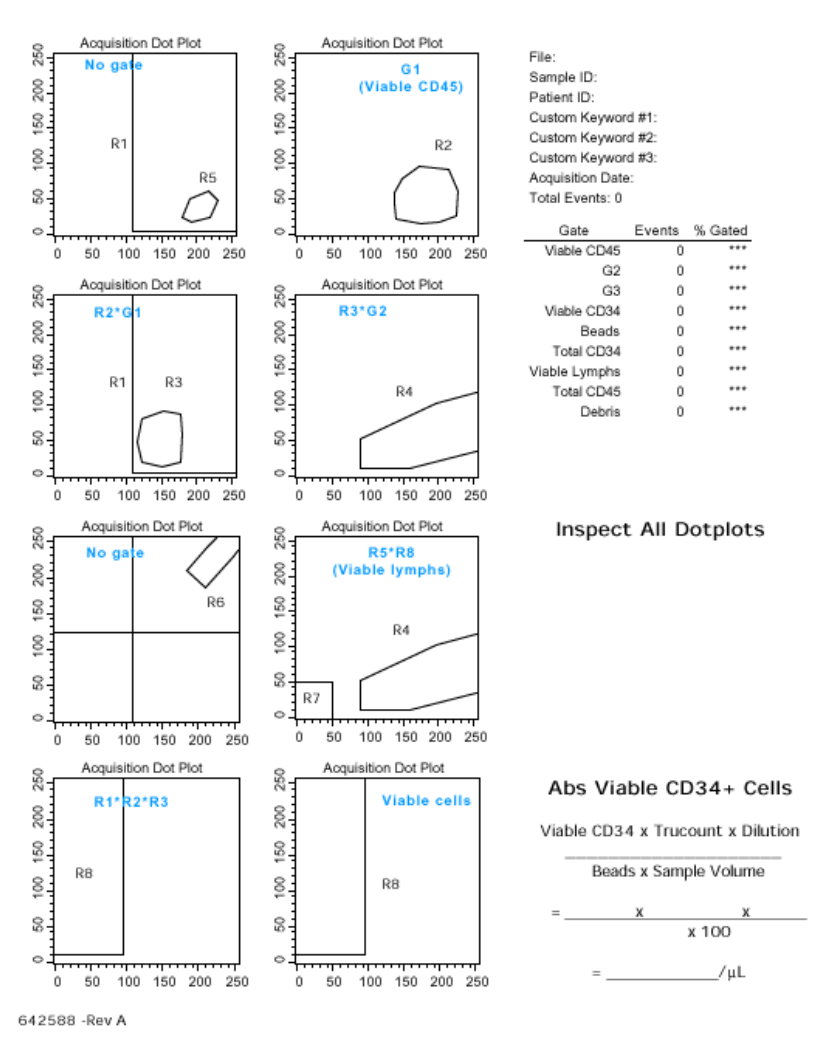

**BD Stem Cell Enumeration Kit** 

#### <span id="page-26-0"></span>**Figure 7** BD CellQuest template with example data

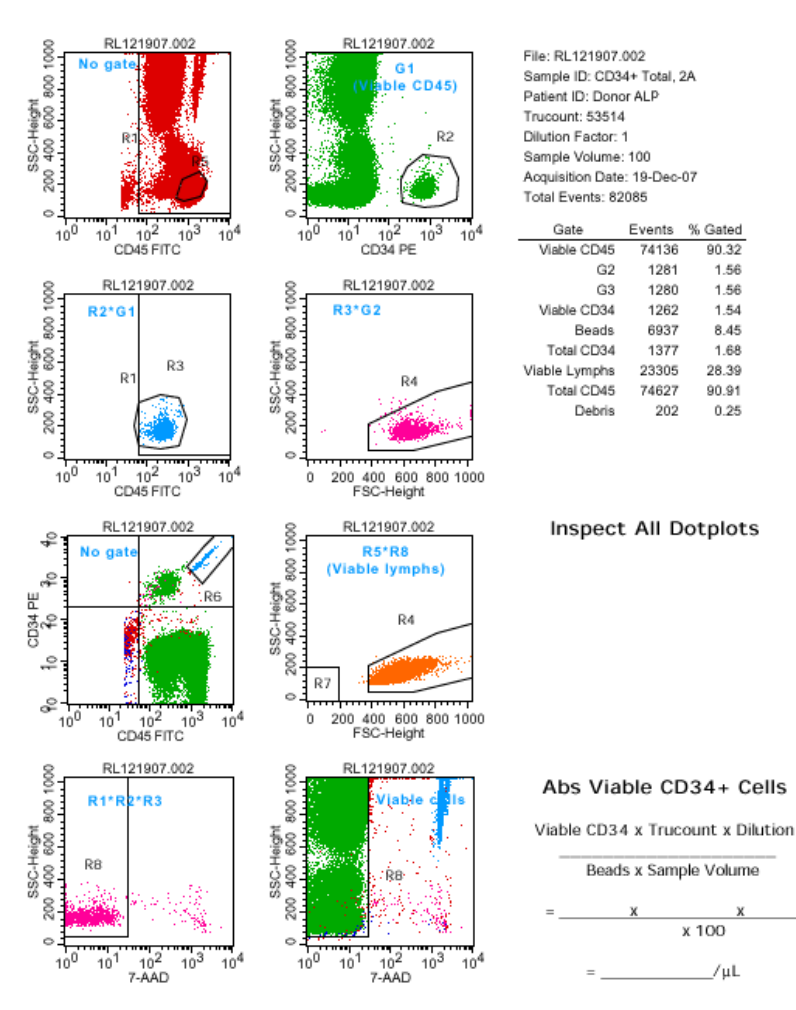

#### **BD Stem Cell Enumeration Kit**

642588 - Rev A

<span id="page-27-0"></span>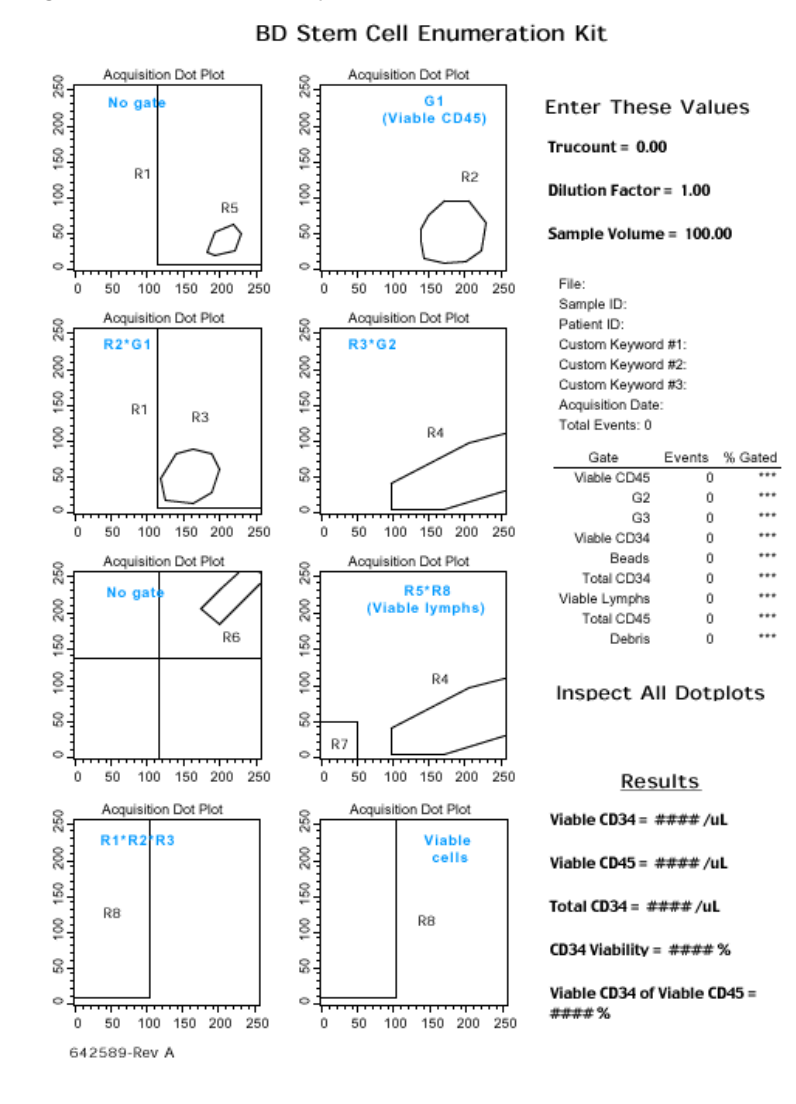

#### **Figure 8** BD CellQuest Pro template without data

<span id="page-28-0"></span>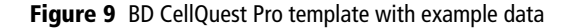

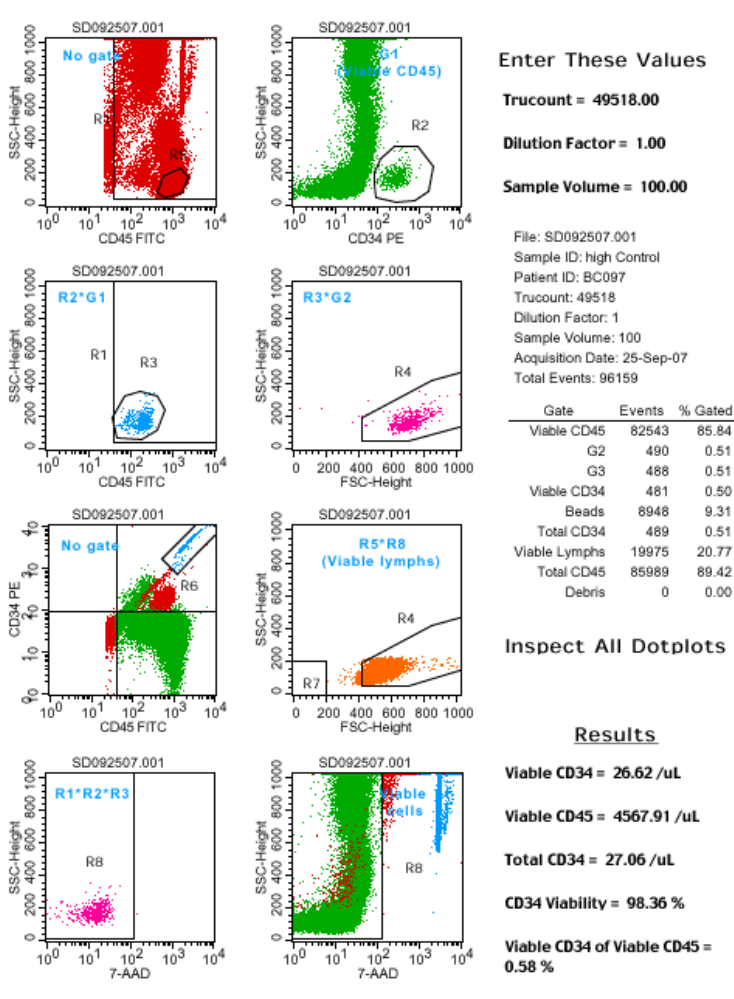

#### **BD Stem Cell Enumeration Kit**

642589-Rev A

0.51

0.51

 $0.50$ 

9.31

0.51

 $0.00$ 

## <span id="page-29-0"></span>**Troubleshooting**

The following section provides assistance for problems you might have using the BD Stem Cell Enumeration assay. If additional assistance is required, contact your local BD Biosciences technical support representative. See our website, bdbiosciences.com, for up-to-date contact information.

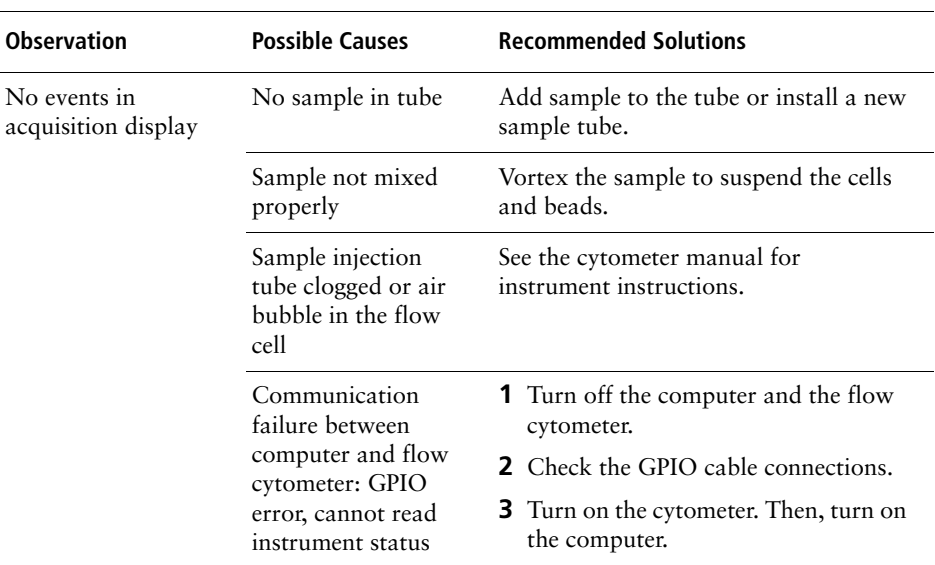

## **Troubleshooting**

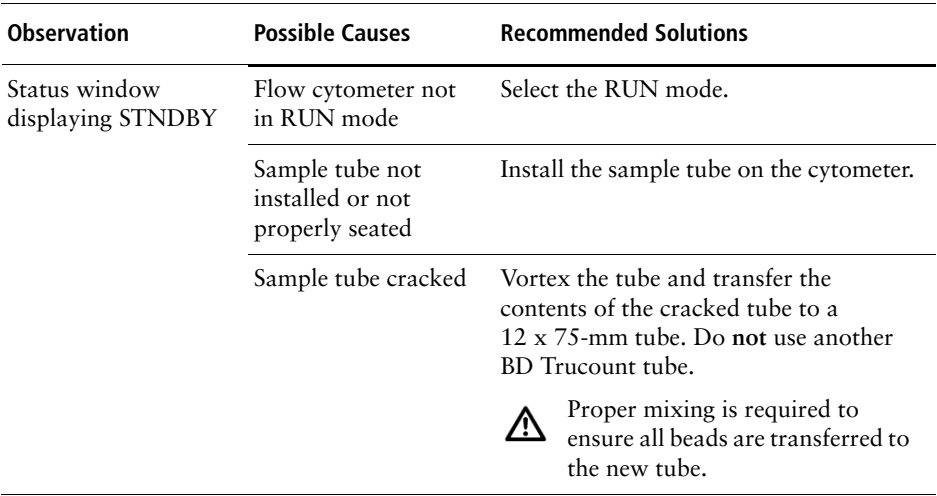

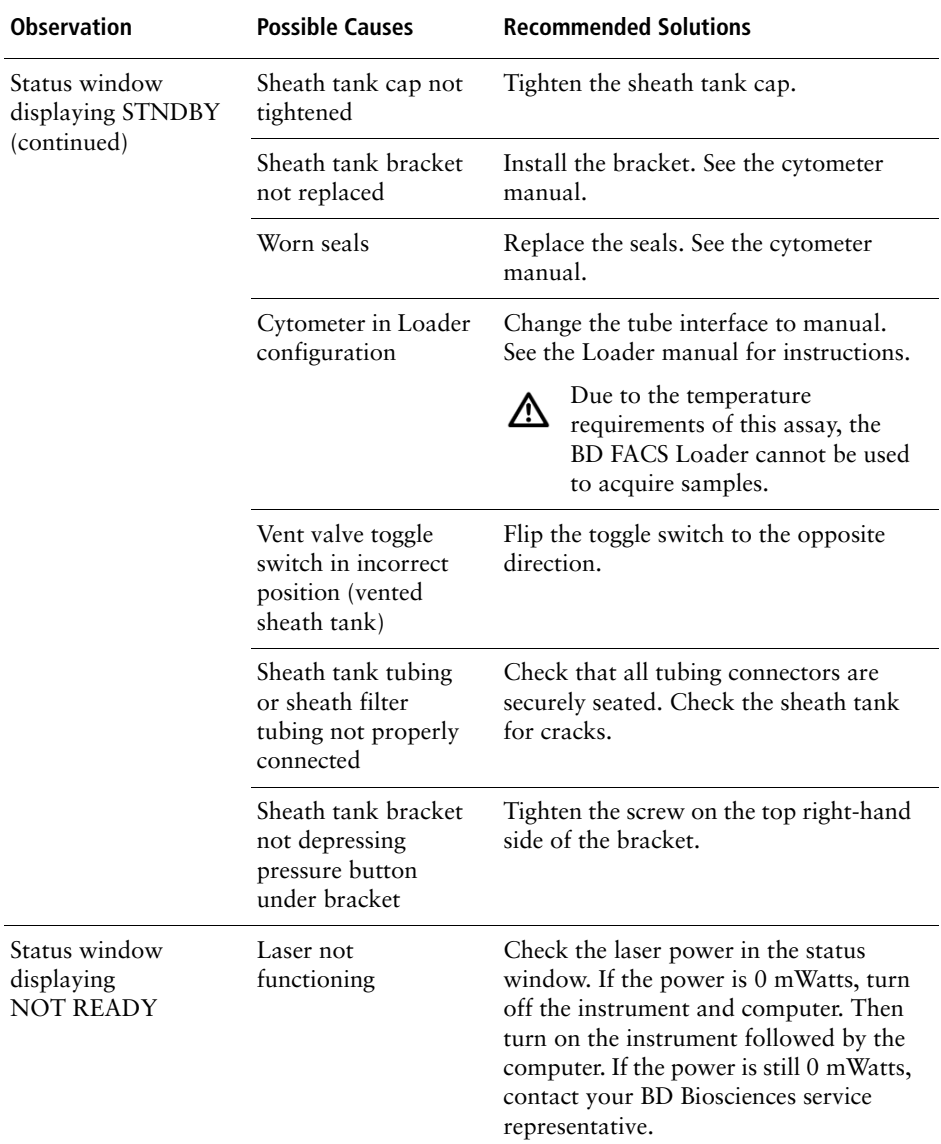

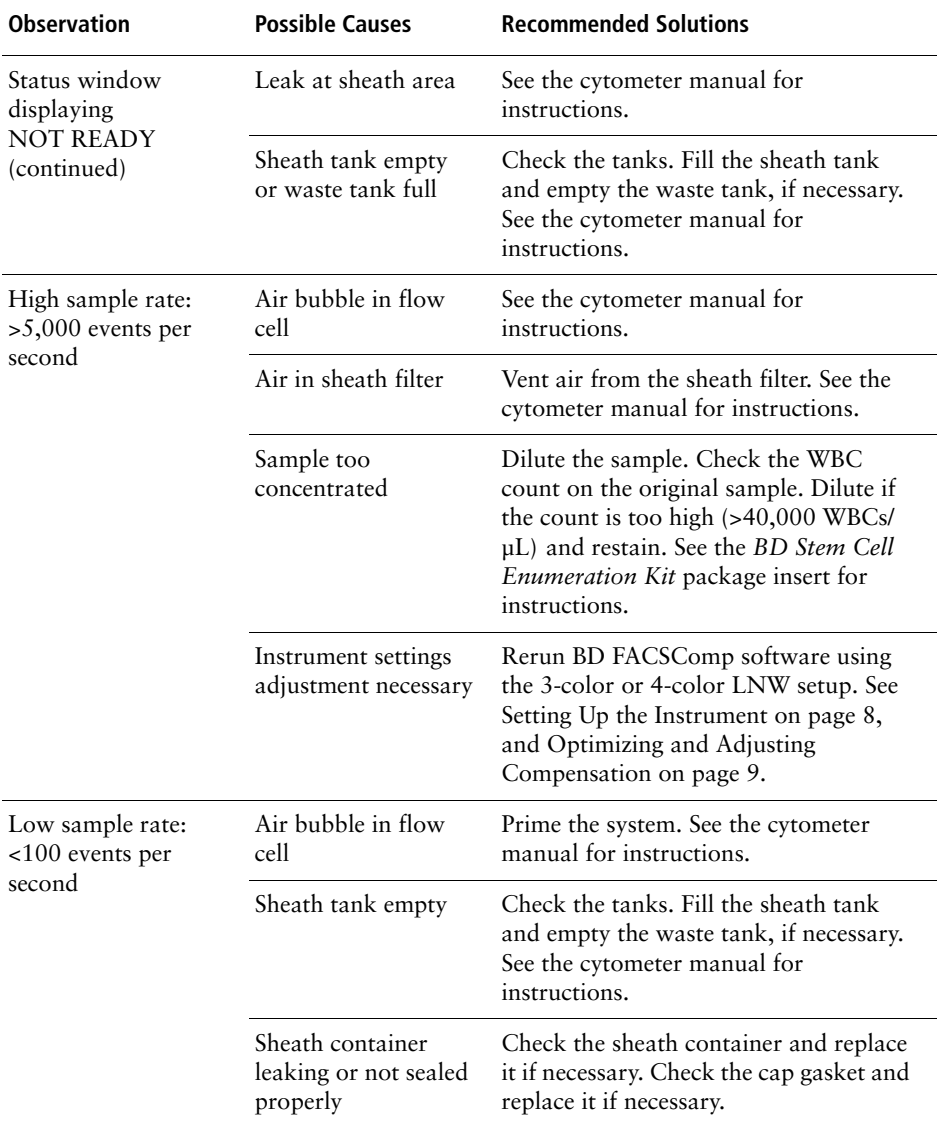

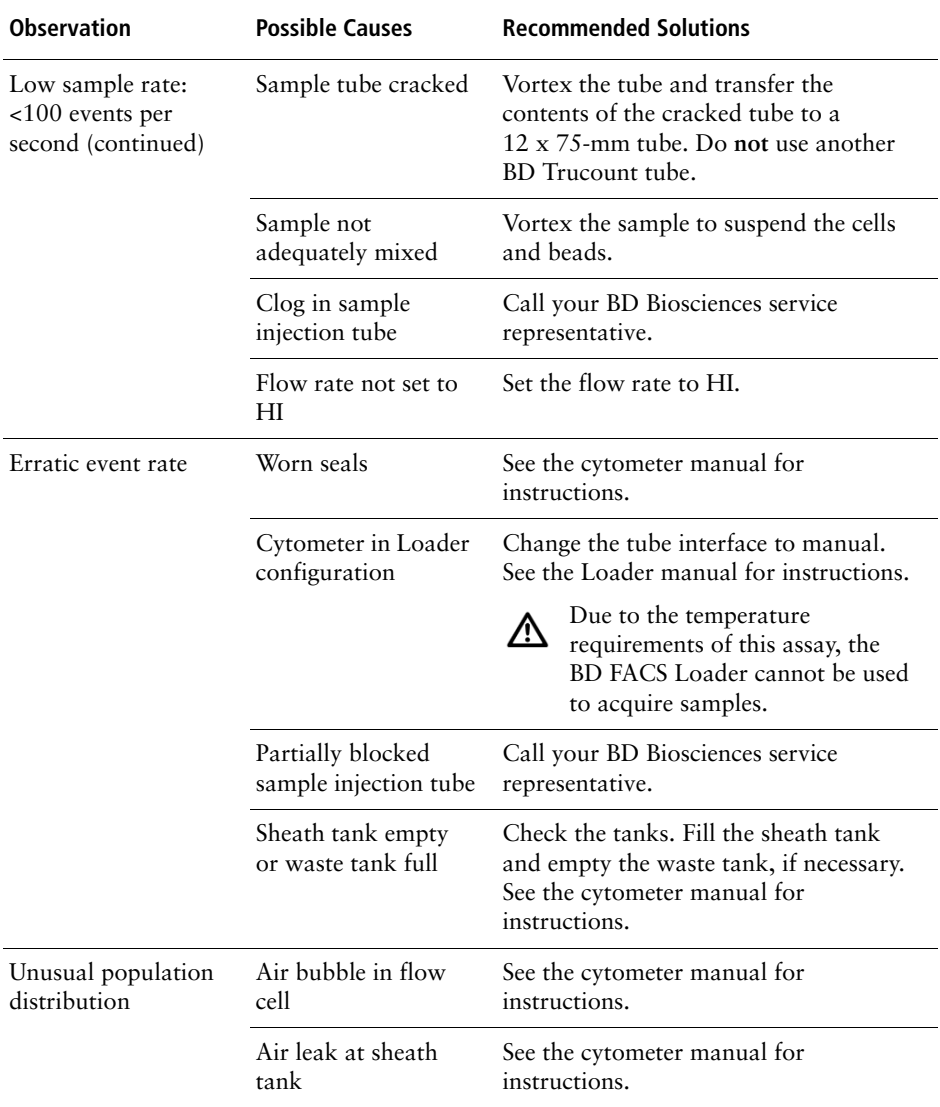

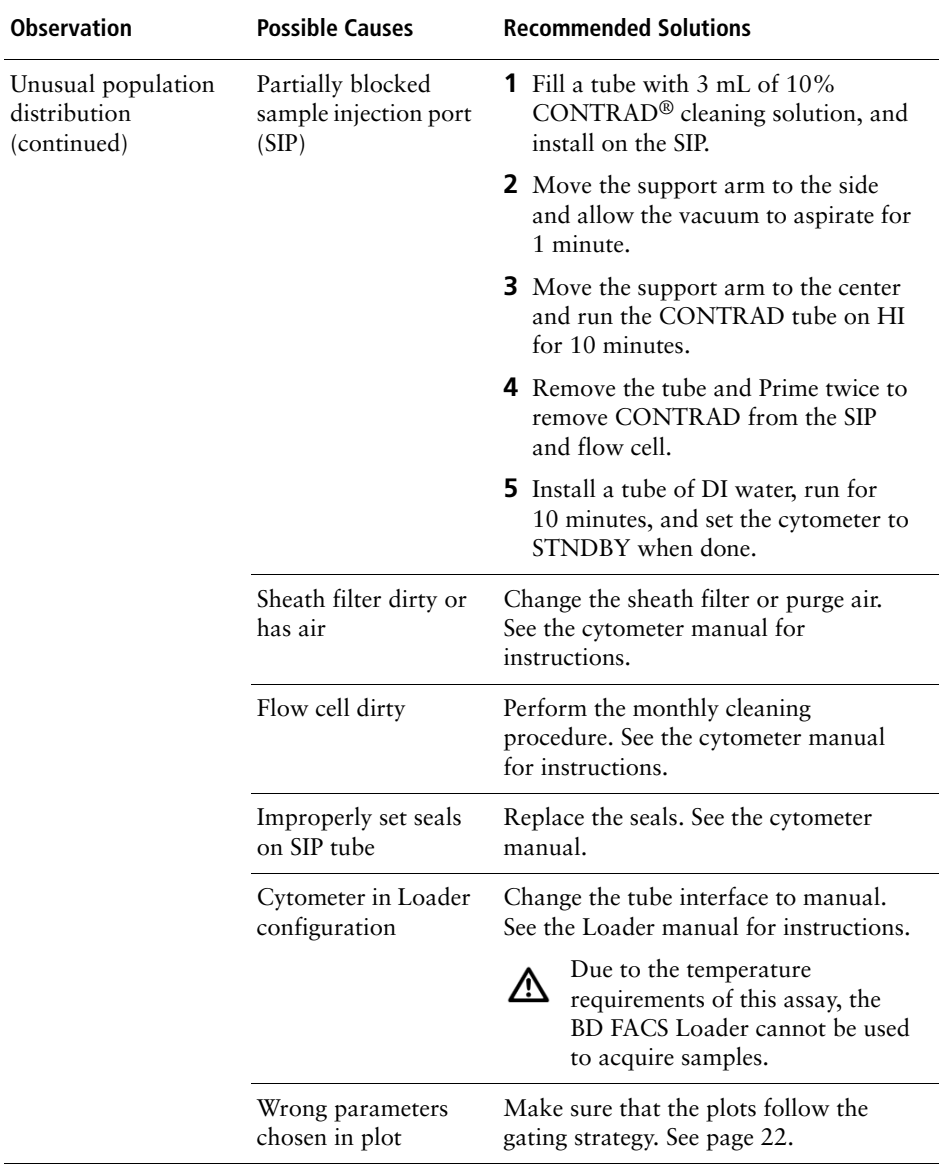

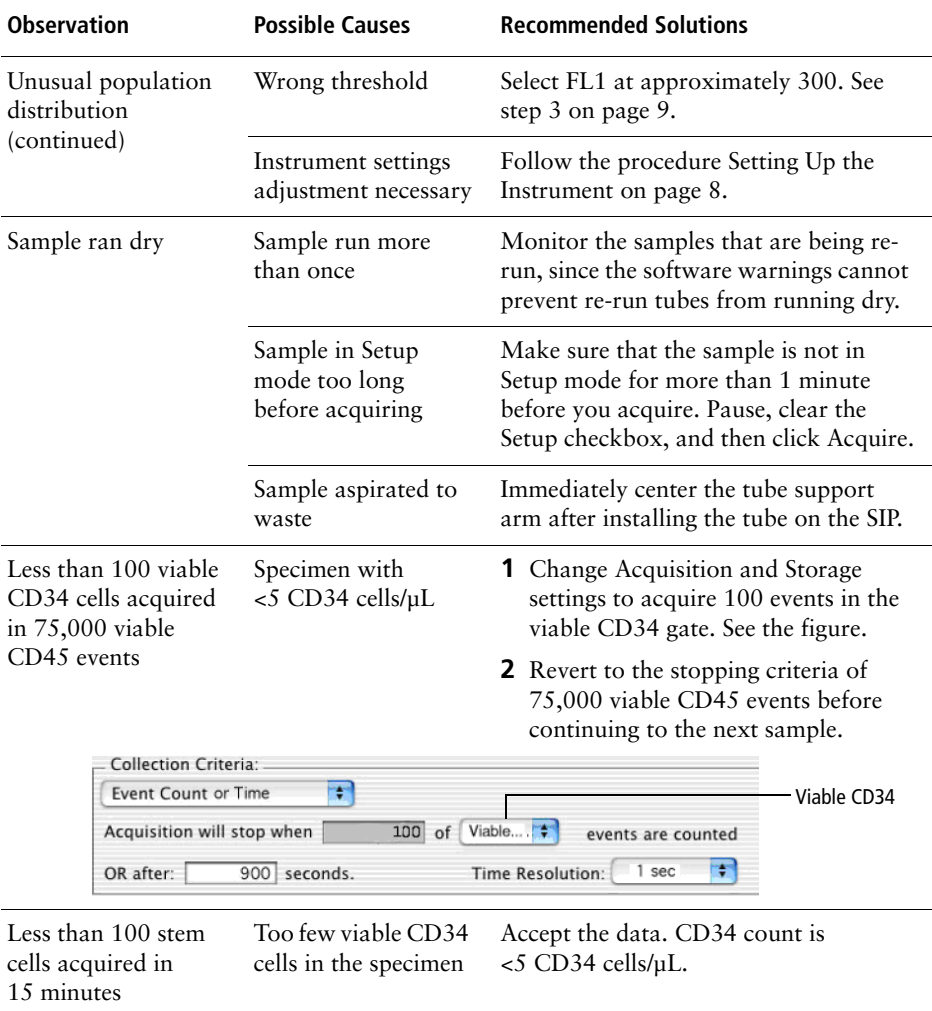

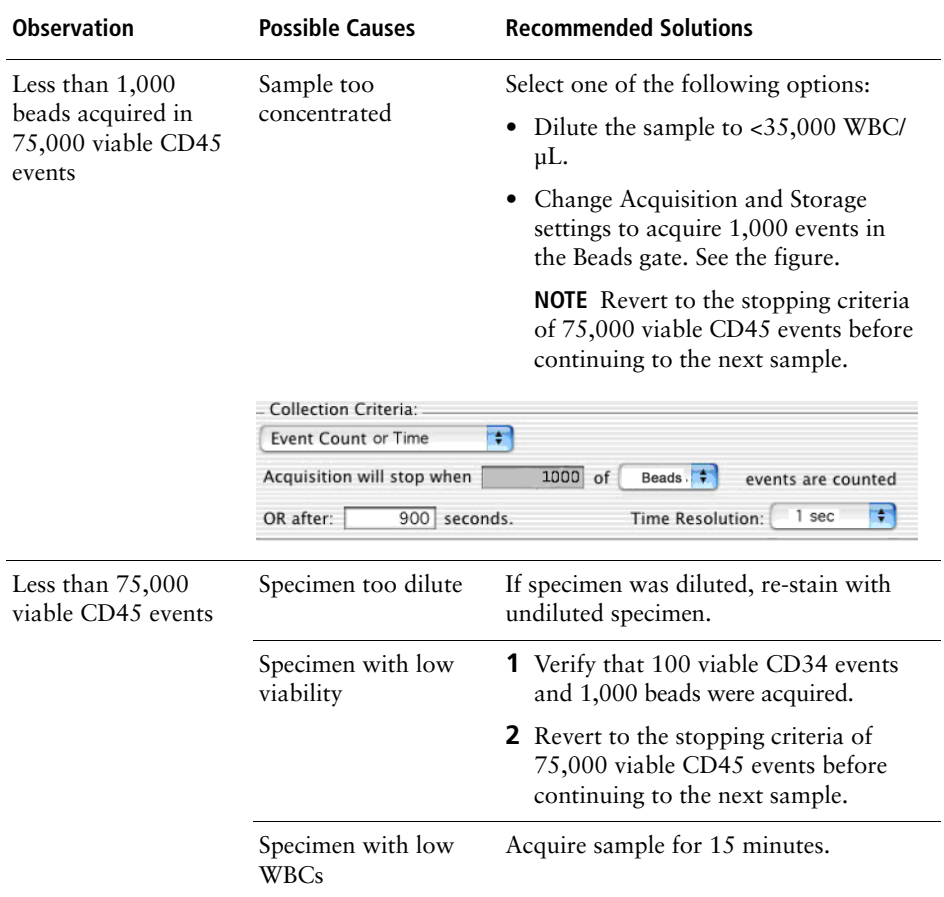

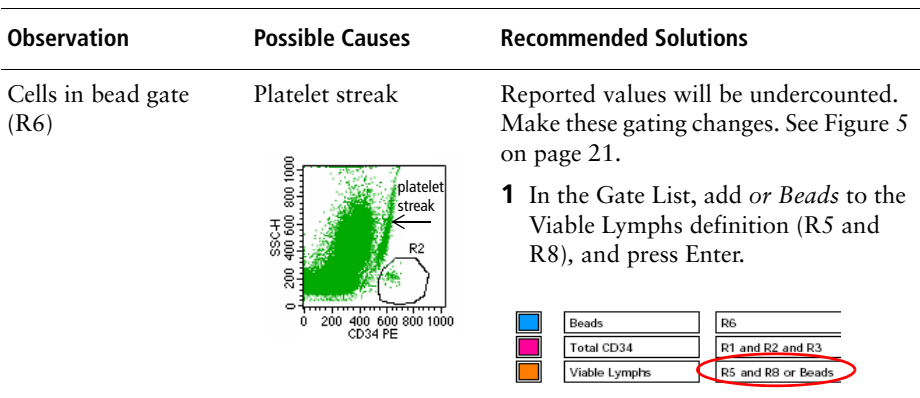

<span id="page-37-0"></span>**2** In Plot 6 (FSC vs SSC), create a new region (R9) to surround the bead population in the top left.

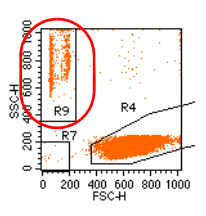

**3** In the Gate List add *and R9* to the Beads definition (R6), and press Enter.

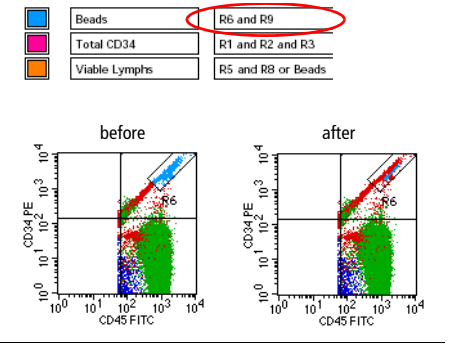

<span id="page-38-0"></span>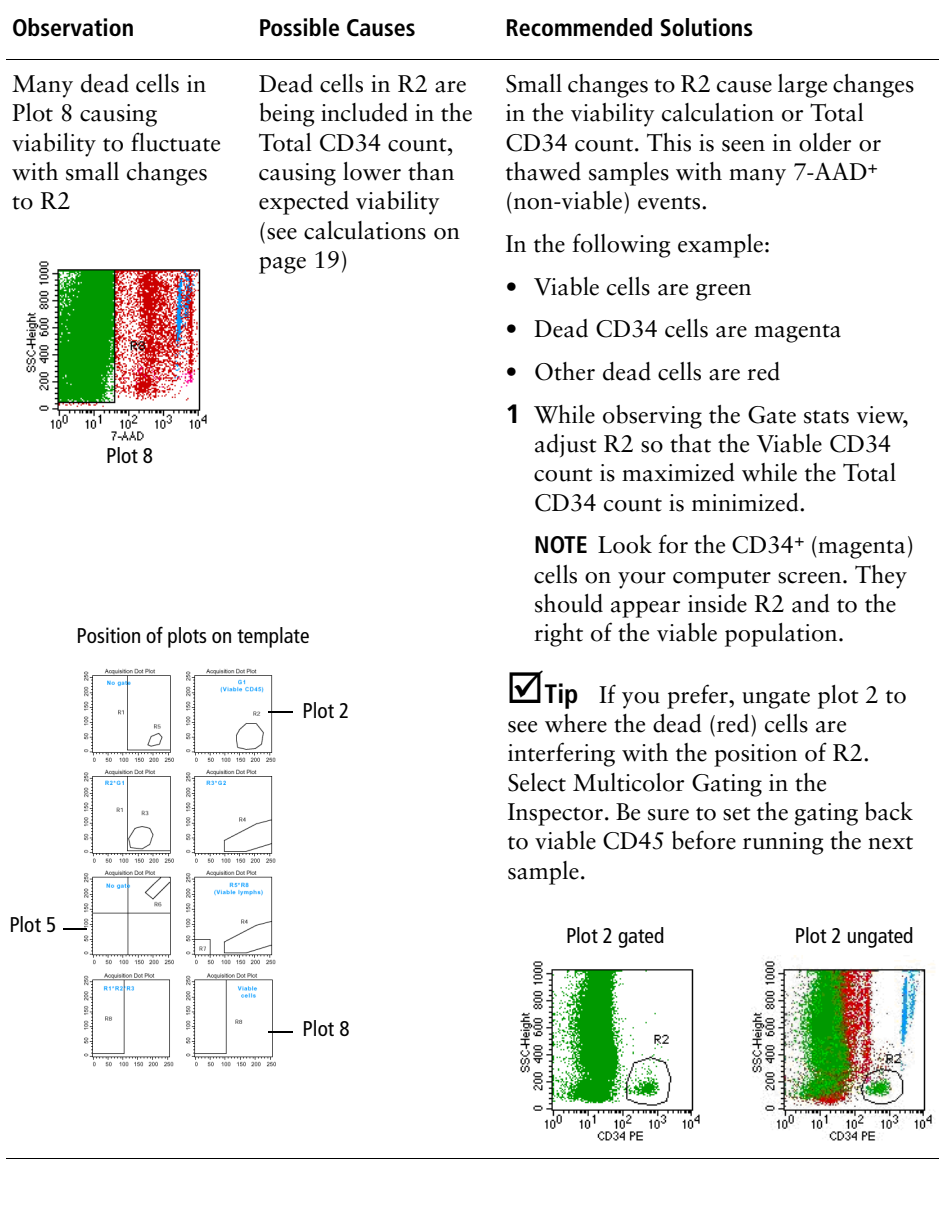

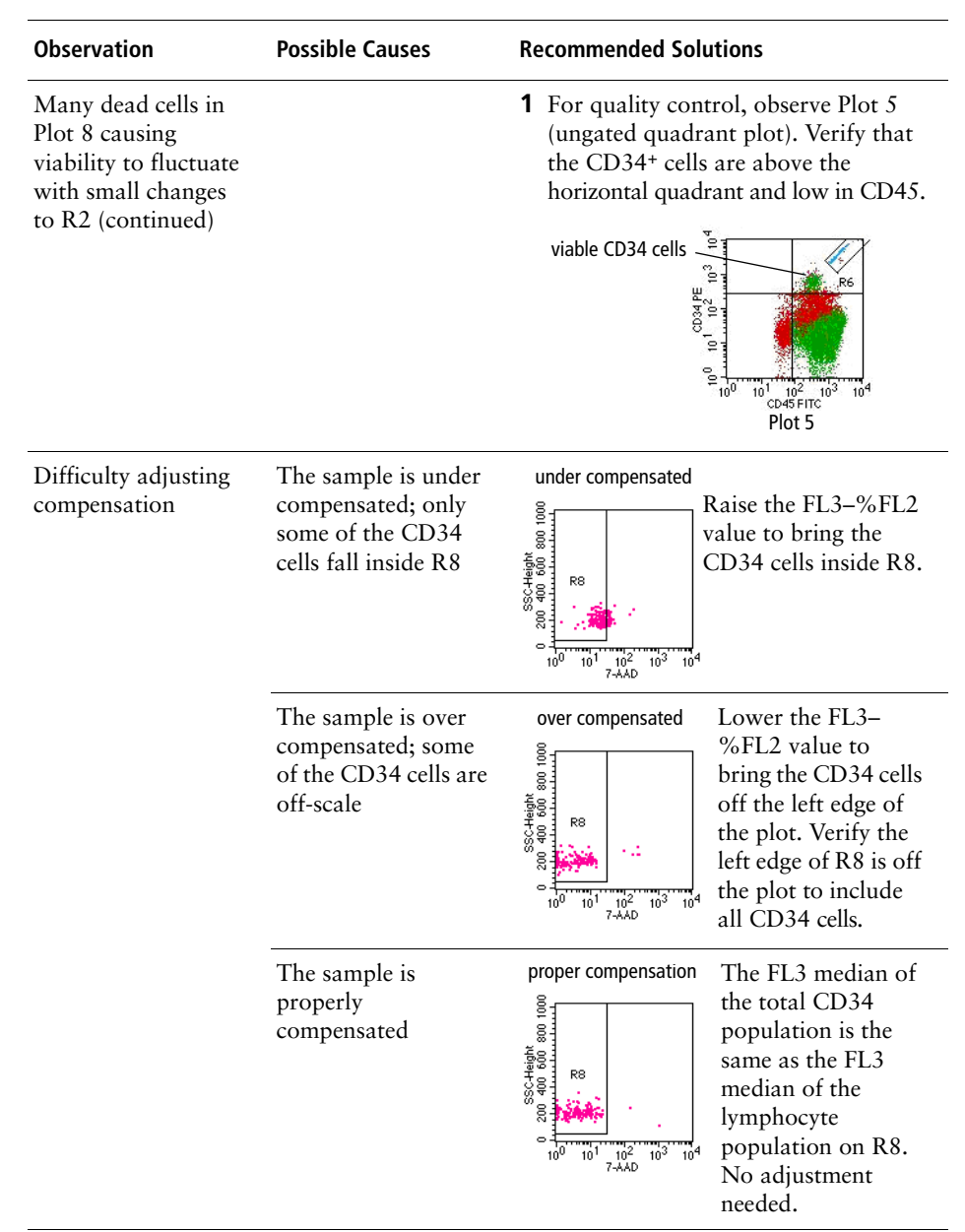

## <span id="page-40-0"></span>**Performance**

For assay performance information, see the *BD Stem Cell Enumeration Kit*  package insert.

**THIS PAGE INTENTIONALLY LEFT BLANK**